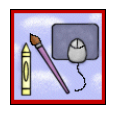

**Techn ology for Classroom Teachers**  Marilyn Western

### **Format your brochure:**

- 1. Open a MS Word document.
- 2. Click on **Insert** and **Break**. Select **Page Break** and **OK**. This will give you a front and a back to your brochure.
- 3. Click on **File** and **Page Setup**.
- 4. Change all margins to **.5"** top, bottom, and both sides.
- 5. Click on **Landscape** (horizontal) view and click **OK**.
- 6. Click on **Format** and **Columns**.
- 7. Select the number of columns to **3**. Leave the column spacing at .5". Click **OK**.
- 8. Save your brochure NOW! Click **File** and **Save As** and put it in a new folder called *Class Info*.

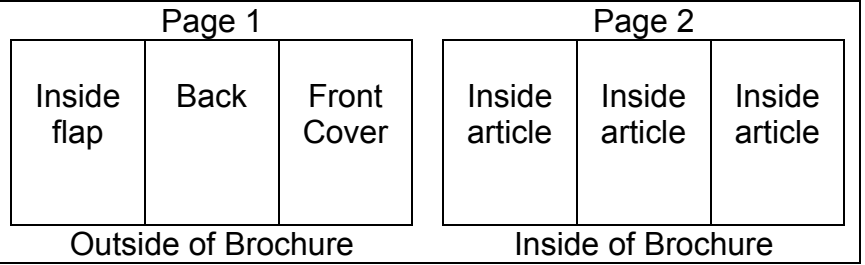

### **Adding Articles:**

- 1. Select the **text box tool** from the **Drawing Toolbar**.
- 2. Click and drag a text box for your first brochure article.
- 3. Enter your text.
- 4. Change the font, size, style, and alignment if you wish.
- 5. Move the text box by dragging the edge.
- 6. Resize the text box by dragging a corner resizing handle.
- 7. Your article will have a border around it. To change the style of the border, **double click on the border**, then click on the **Line Style dropdown** to choose different border. To have no border at all, **double click on the border**, then click on the **Line Color dropdown** and choose **No Line**.
- 8. **Save** your work: Click **File** and **Save** or click the **floppy disk icon** on the toolbar or hold the **Ctrl** key and press **S** for Save.

# **Adding Graphics**:

- 1. Click on **Insert** and **Picture** and **Clip Art**.
- 2. Select the picture you want. Click the **Insert** button.
- 3. Add a digital photo or picture you have copied from the Internet by clicking on **Insert** and **Picture** and **From File**.
- 4. **Save** your work.

# **Add Borders:**

- 1. To add a border around your whole brochure, go to **Format** and **Borders and Shading** and click the **Page Border tab**.
- 2. Select a setting, a style, and a width, then **OK**.
- 3. **Save** your work.

Permission granted to distribute this document to classroom teachers as long as credit is given to Marilyn Western.

# **Add a title:**

- 1. Draw a **Text Box** on Page 1, 3rd column.
- 2. Click **Insert** and **WordArt**.
- 3. Select a WordArt style. Click **OK**.
- 4. Type in the name for your brochure. Choose the font and style. Click **OK**.
- 5. Resize the title by clicking & dragging any of the sizing handles (little boxes around the edges of your WordArt).
- 6. Add more information to your text box. For example, what your brochure is about, the author, the date, a clipart or photo, etc. Resize the text box as needed.
- 7. **Save** your work.